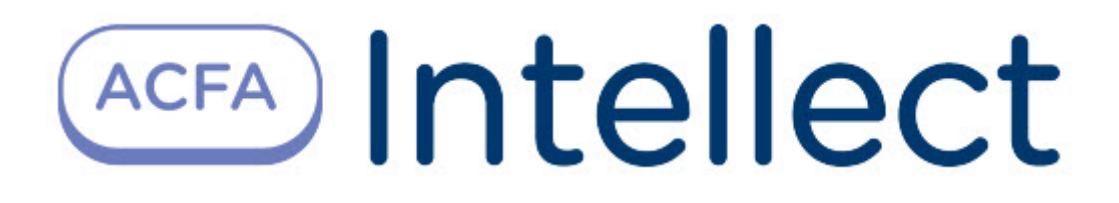

# Руководство по настройке и работе с модулем интеграции Эмулятор

ACFA-Интеллект

Обновлено 02/07/2024

# Table of Contents

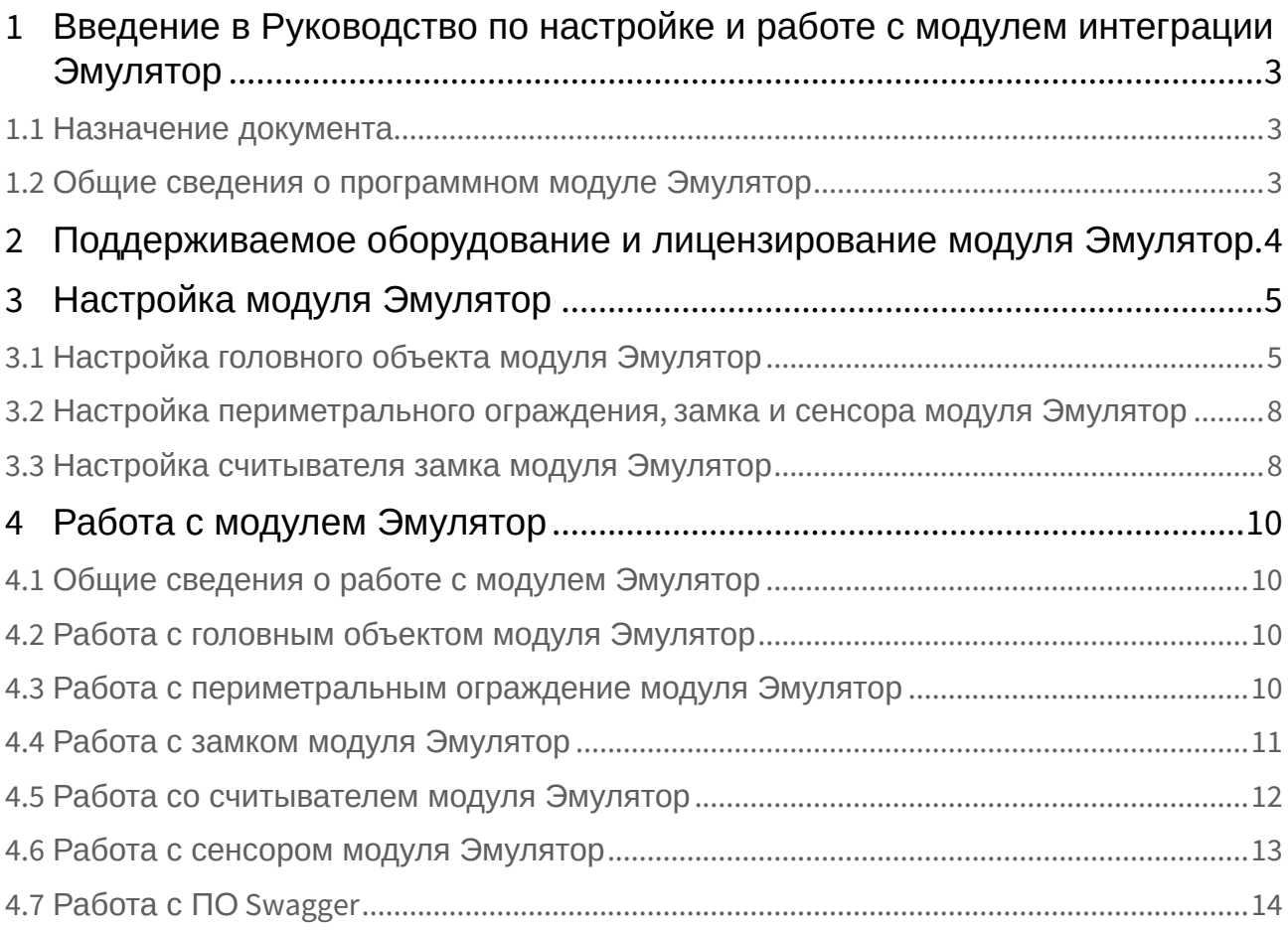

### <span id="page-2-0"></span>1 Введение в Руководство по настройке и работе с модулем интеграции Эмулятор

# **На странице:**

- [Назначение](#page-2-1)  документа
- Общие сведения о [программном модуле](#page-2-2)  Эмулятор

#### <span id="page-2-1"></span>1.1 Назначение документа

Документ Руководство по настройке и работе с модулем *Эмулятор* является справочноинформационным пособием и предназначен для специалистов по настройке и операторов ОПС/СКУД и СПО. Данный модуль входит в состав программного комплекса *ACFA-Интеллект*.

В данном Руководстве представлены следующие материалы:

- 1. Общие сведения о модуле *Эмулятор*.
- 2. Настройка модуля *Эмулятор*.
- 3. Работа с модулем *Эмулятор*.

#### <span id="page-2-2"></span>1.2 Общие сведения о программном модуле Эмулятор

Программный модуль *Эмулятор* является компонентом программного комплекса *ACFA-Интеллект* и позволяет выполнять следующие действия:

- имитировать режимы и состояния технических средств комплекса ОПС/СКУД и СПО;
- имитировать действия оператора комплекса ОПС/СКУД и СПО;
- имитировать срабатывания технических средств и/или изменение их состояний, на которые должен реагировать оператор.

## <span id="page-3-0"></span>2 Поддерживаемое оборудование и лицензирование модуля Эмулятор

#### **Защита модуля**

За 1 сенсор, или за 1 считыватель, или 1 периметральное ограждение.

## <span id="page-4-0"></span>3 Настройка модуля Эмулятор

### <span id="page-4-1"></span>3.1 Настройка головного объекта модуля Эмулятор

Для работы с модулем интеграции *Эмулятор* должен быть установлен и настроен компонент *AxACFA*. Подробнее описано в подразделе [Подключение и настройка компонента](https://docs.itvgroup.ru/confluence/pages/viewpage.action?pageId=270369332) AxACFA.

Для конфигурирования головного объекта модуля *Эмулятор*:

1. Создать головной объект **Эмулятор** на базе объекта **Axacfa** на вкладке **Оборудование** диалогового окна **Настройки системы**.

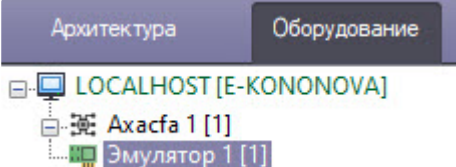

#### 2. Перейти на панель настроек объекта **Эмулятор**.

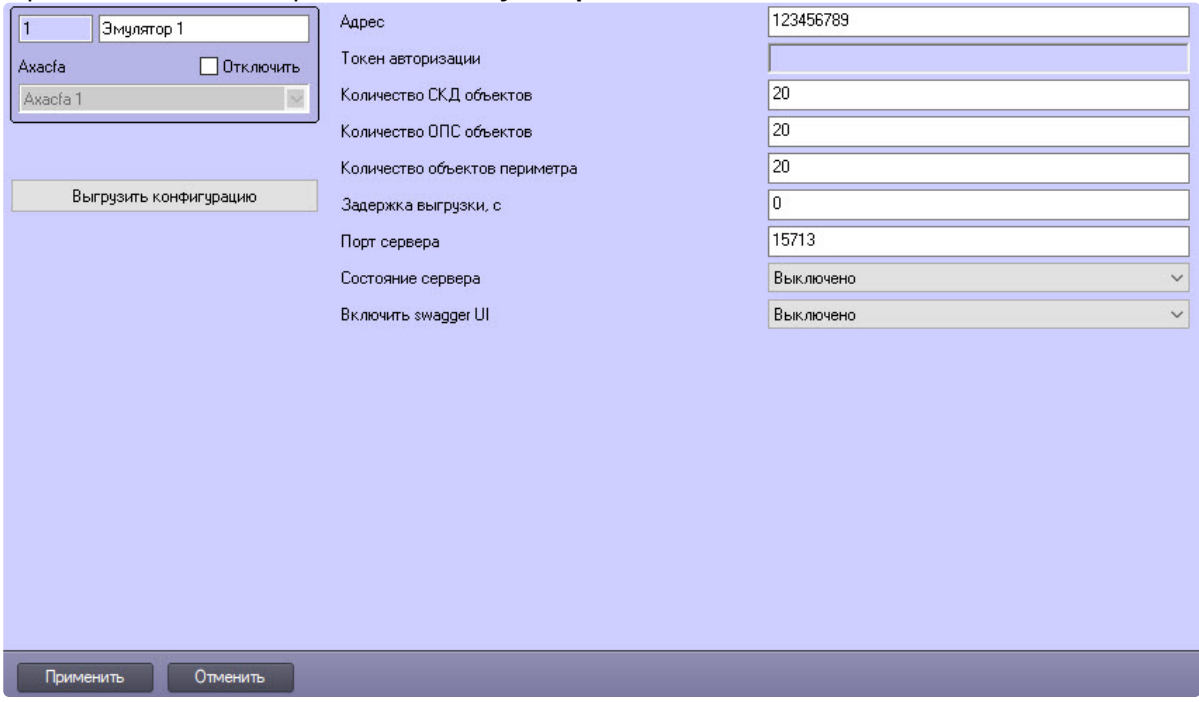

3. В поле **Адрес** автоматически указывается локальный IP-адрес компьютера, который можно изменить при необходимости. В последующих версиях будет реализована возможность указать IP-адрес компьютера для удаленного подключения и управления эмулятором.

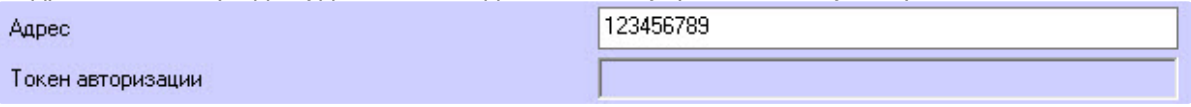

- 4. В поле **Токен авторизации** указывается токен для входа в ПО Swagger − фреймворк, который позволяет автоматически описывать API на основе его кода.
- 5. В поле **Количество СКД объектов** указать количество создаваемых СКУД (система контроля и управления доступом) объектов, значение по умолчанию − 20. Один объект состоит из 1 замка и 2 считывателя под ним. Менять количество считывателей под одним замком нельзя.

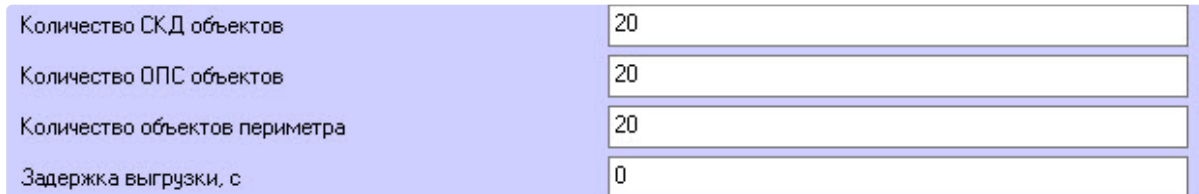

- 6. В поле **Количество ОПС объектов** указать количество создаваемых ОПС (система охраннопожарной сигнализации) объектов **Сенсор**, значение по умолчанию − 20.
- 7. В поле **Количество объектов периметра** указать количество создаваемых СПО (система периметральной охраны) объектов **Периметральное ограждение**, значение по умолчанию − 20.
- 8. В поле **Задержка выгрузки, с** указать интервал в секундах между созданием двух объектов, значение по умолчанию − 0, его менять не рекомендуется.
- 9. В поле **Порт сервера** указать номер порта, по которому будет доступно ПО Swagger.

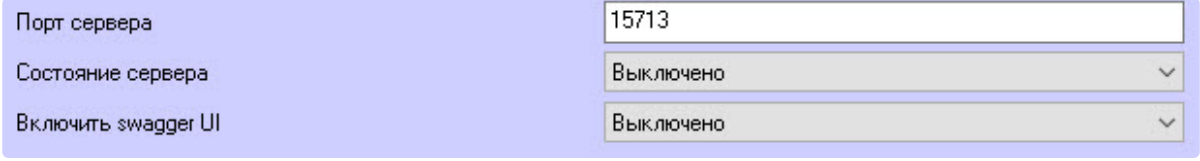

- 10. Из раскрывающегося списка **Состояние сервера** выбрать **Включено** для активации ПО Swagger. По умолчанию Swagger выключено (выбрано значение **Выключено**).
- 11. Из раскрывающегося списка **Включить swagger UI** выбрать **Включено** для активации ПО Swagger в браузере. По умолчанию Swagger выключено в браузере (выбрано значение **Выключено**).
- 12. Для сохранения настроек нажать кнопку **Применить** .

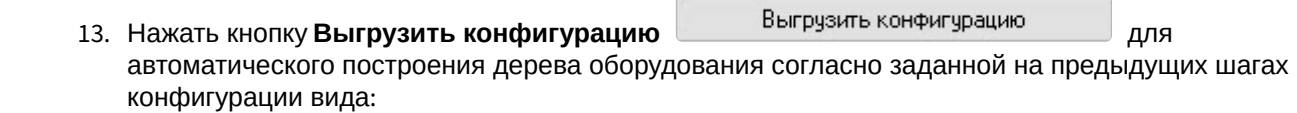

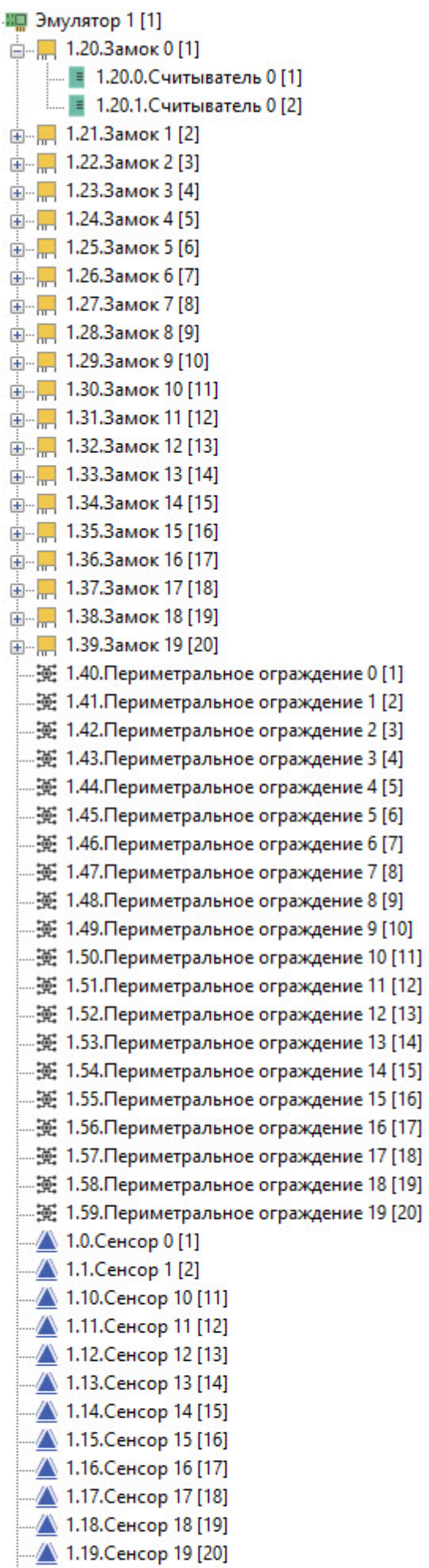

### <span id="page-7-0"></span>3.2 Настройка периметрального ограждения, замка и сенсора модуля Эмулятор

Настройка периметрального ограждения, замка и сенсора будет показана на примере объекта **Периметральное ограждение**. Конфигурирование объектов **Замок** и **Сенсор** модуля *Эмулятор* происходят аналогично.

1. Перейти на вкладку настроек объекта **Периметральное ограждение**, который создается автоматически в результате выгрузки конфигурации на базе объекта **Эмулятор**.

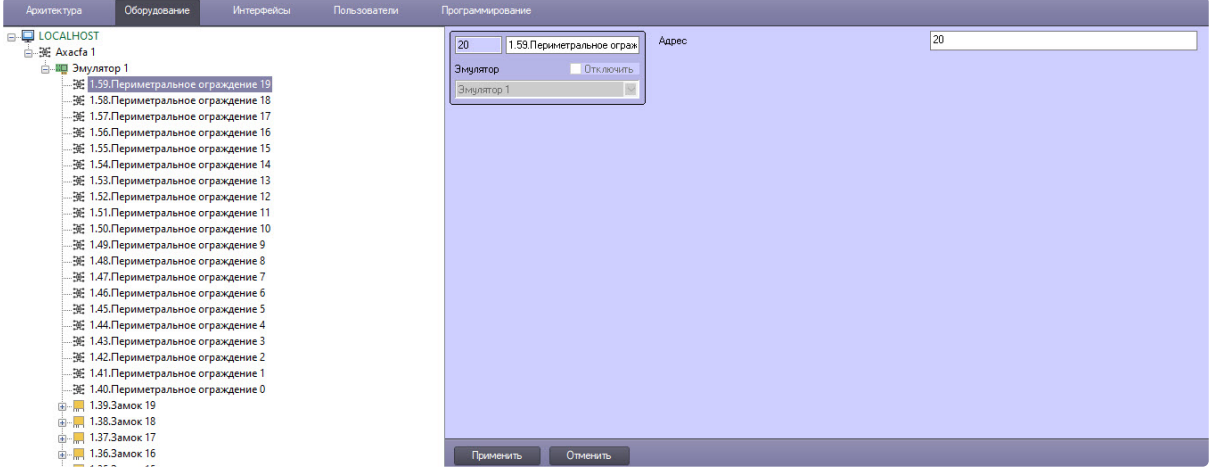

- 2. В поле **Адрес** автоматически указывается адрес устройства, который можно изменить при необходимости.
- 3. Для сохранения настроек нажать кнопку **Применить**.

#### <span id="page-7-1"></span>3.3 Настройка считывателя замка модуля Эмулятор

Для конфигурирования считывателя замка модуля *Эмулятор*:

ı

1. Перейти на настроечную панель объекта **Считыватель**, который создается автоматически в результате выгрузки конфигурации на базе объекта **Замок**.

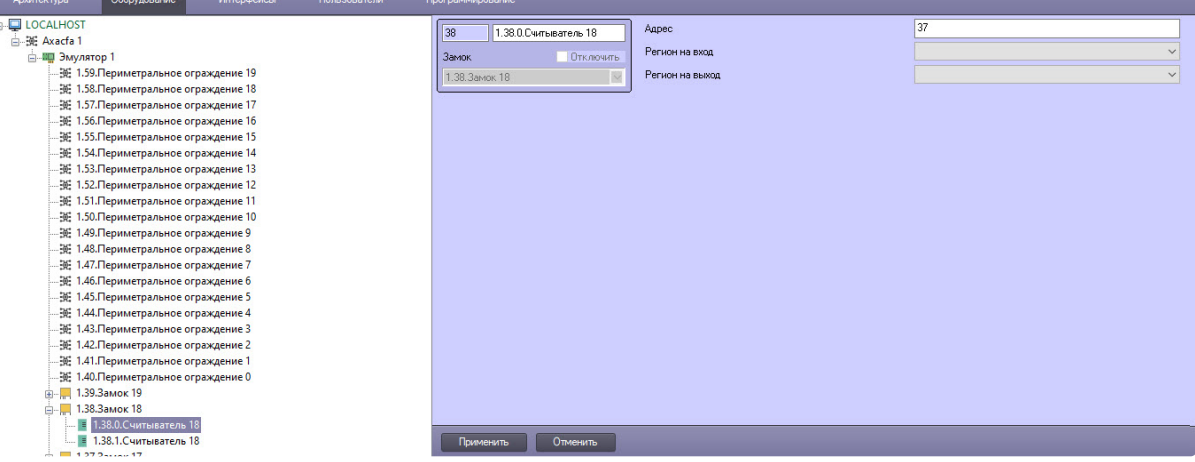

2. В поле **Адрес** автоматически указывается адрес устройства, который можно изменить при необходимости.

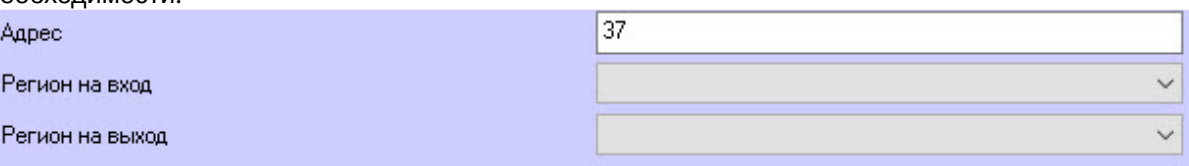

- 3. В поле **Регион на вход** из раскрывающегося списка выбрать раздел со стороны выхода через считыватель.
- 4. В поле **Регион на выход** из раскрывающегося списка выбрать раздел со стороны входа через считыватель.
- 5. Для сохранения изменений нажать кнопку **Применить** .

## <span id="page-9-0"></span>4 Работа с модулем Эмулятор

#### <span id="page-9-1"></span>4.1 Общие сведения о работе с модулем Эмулятор

Для работы с модулем интеграции *Эмулятор* используются следующие интерфейсные объекты:

- 1. **Карта**.
- 2. **Протокол событий**.

[Сведения по настройке данных интерфейсных объектов приведены в документе](https://docs.itvgroup.ru/confluence/pages/viewpage.action?pageId=136938089) Программный комплекс Интеллект: Руководство Администратора.

[Работа с данными интерфейсными объектами подробно описана в документе](https://docs.itvgroup.ru/confluence/pages/viewpage.action?pageId=136937896) Программный комплекс Интеллект: Руководство Оператора.

#### <span id="page-9-2"></span>4.2 Работа с головным объектом модуля Эмулятор

Управление головным объектом модуля *Эмулятор* происходит в интерактивном окне **Карта** с использованием функционального меню объекта **Эмулятор**.

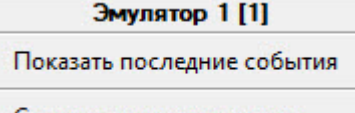

Синхронизировать время

Команда для управления головным объектом модуля *Эмулятор*:

• Синхронизировать время − записать текущее время во все устройства.

Возможны следующие состояния головного объекта модуля *Эмулятор*:

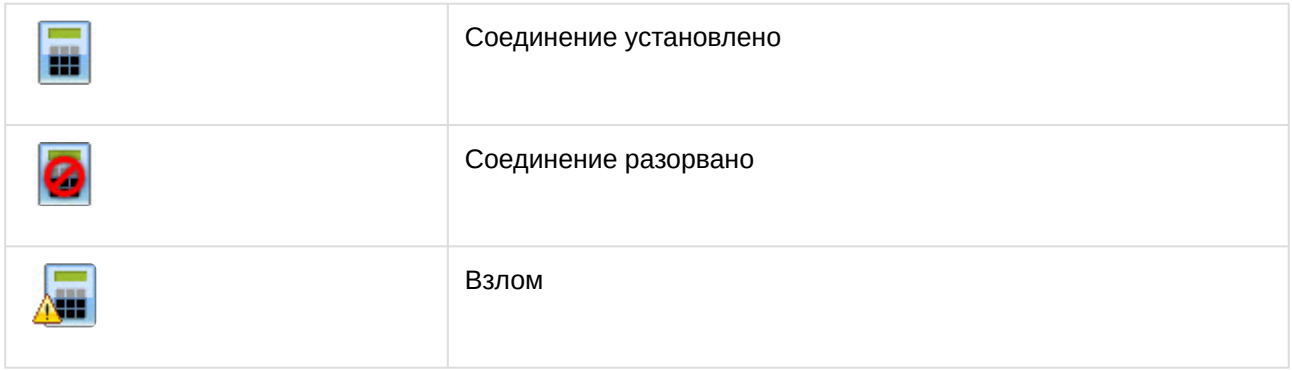

### <span id="page-9-3"></span>4.3 Работа с периметральным ограждение модуля Эмулятор

Управление периметральным ограждением модуля *Эмулятор* происходит в интерактивном окне **Карта** с использованием функционального меню объекта **Периметральное ограждение**.

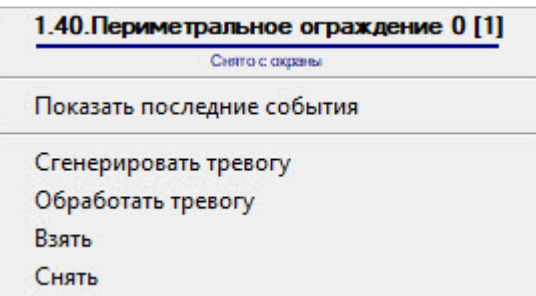

Команды для управления периметральным ограждением модуля *Эмулятор* описаны в таблице:

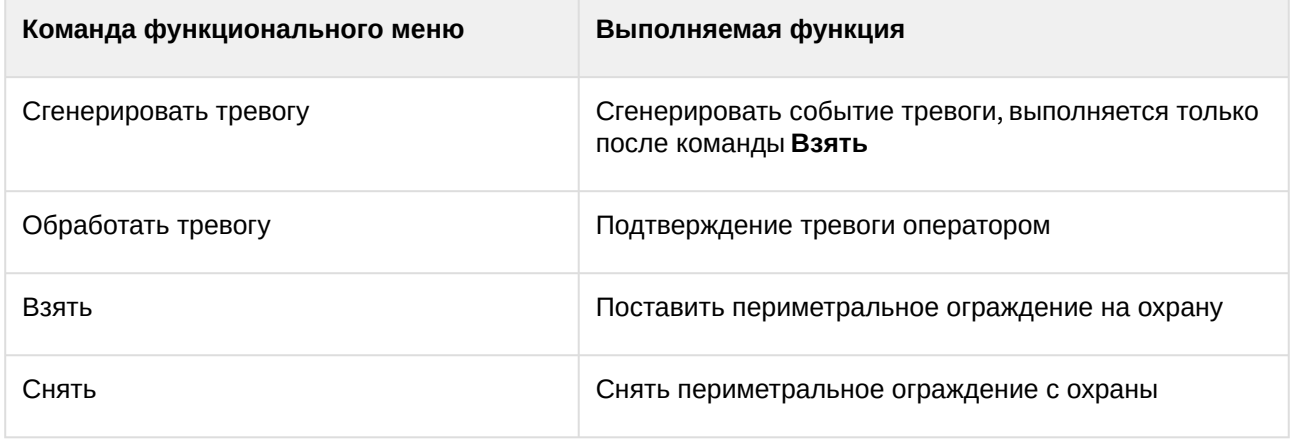

Возможны следующие состояния периметрального ограждения модуля *Эмулятор:* 

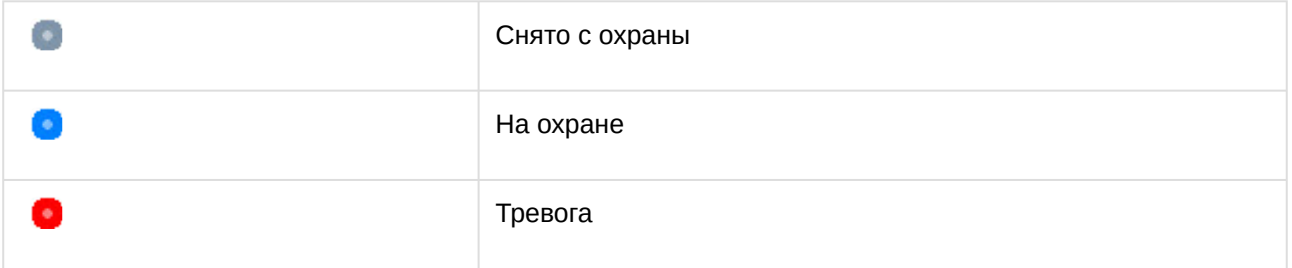

### <span id="page-10-0"></span>4.4 Работа с замком модуля Эмулятор

Объект **Замок** модуля *Эмулятор* в интерактивном окне **Карта** не управляется.

Возможны следующие состояния объекта **Замок** модуля *Эмулятор*:

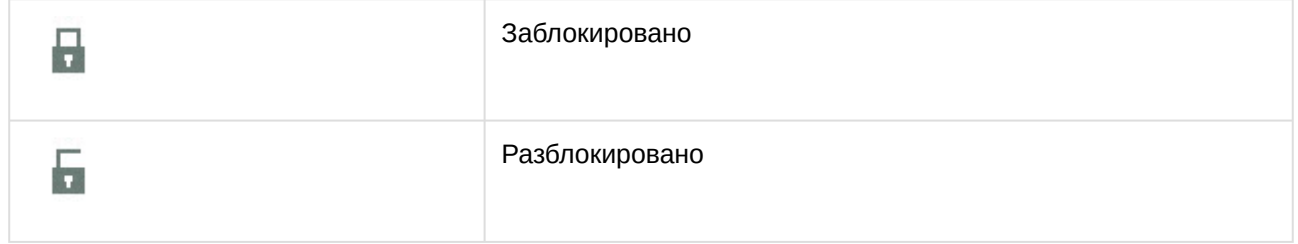

### <span id="page-11-0"></span>4.5 Работа со считывателем модуля Эмулятор

Управление считывателем модуля *Эмулятор* происходит в интерактивном окне **Карта** с использованием функционального меню объекта **Считыватель**.

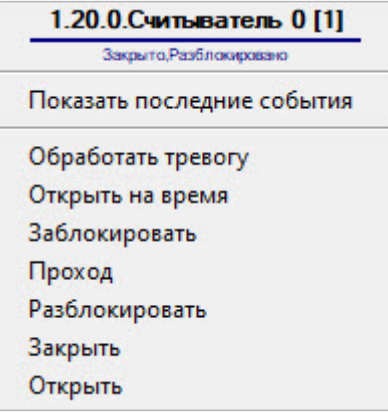

Команды для управления считывателем модуля *Эмулятор* описаны в таблице:

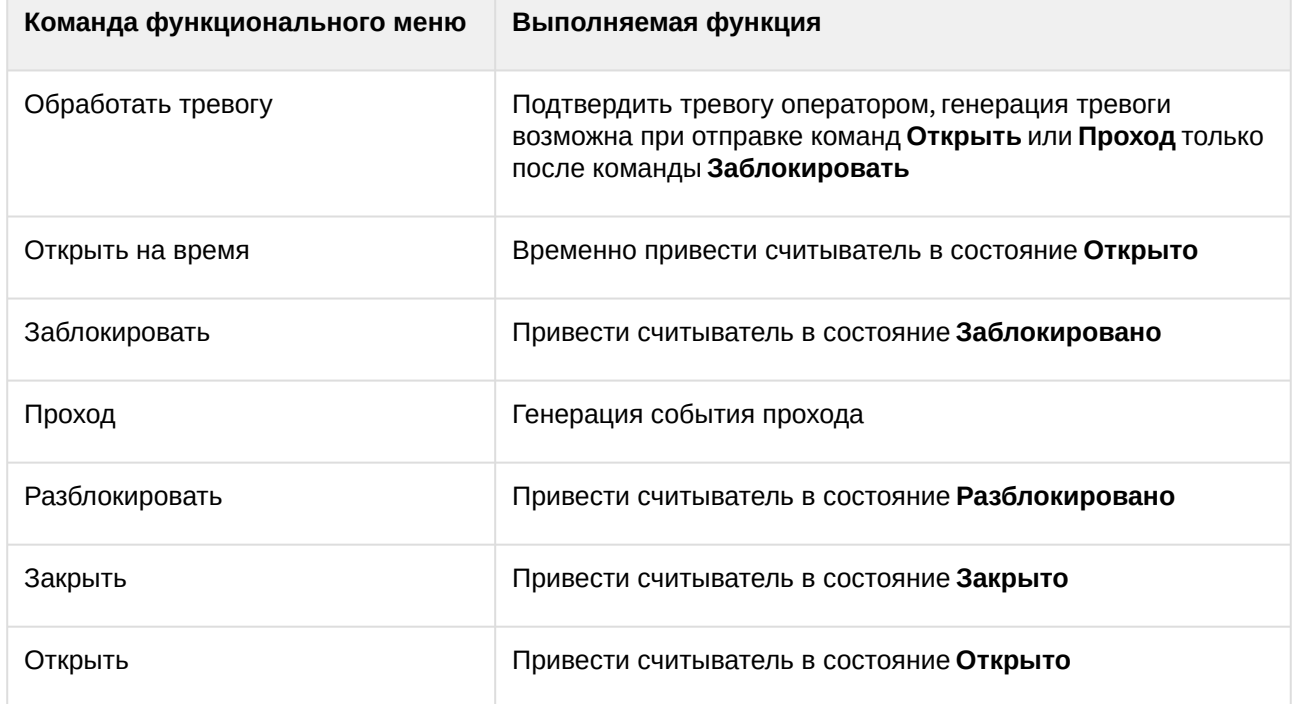

Возможны следующие состояния считывателя модуля *Эмулятор*:

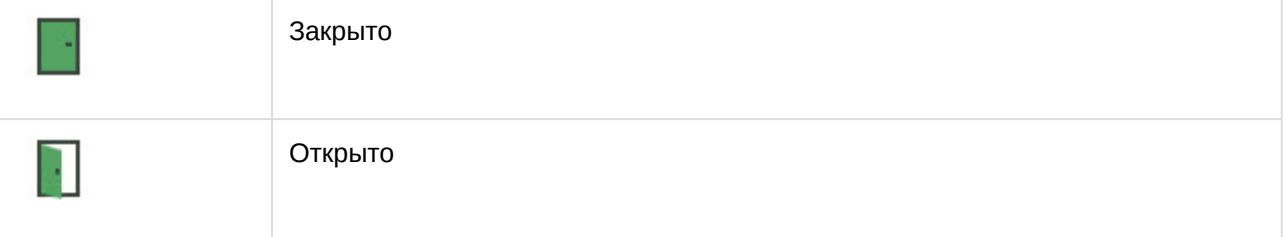

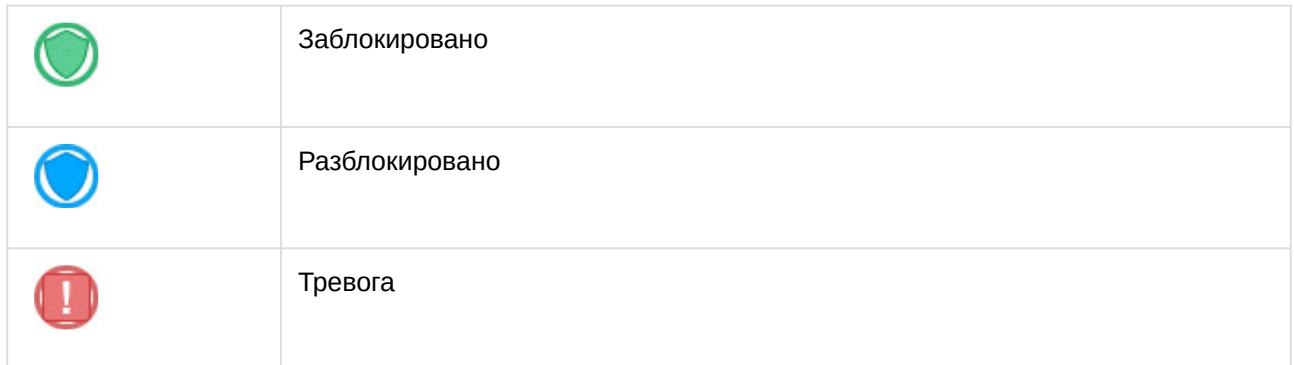

## <span id="page-12-0"></span>4.6 Работа с сенсором модуля Эмулятор

Управление сенсором модуля *Эмулятор* происходит в интерактивном окне **Карта** с использованием функционального меню объекта **Сенсор**.

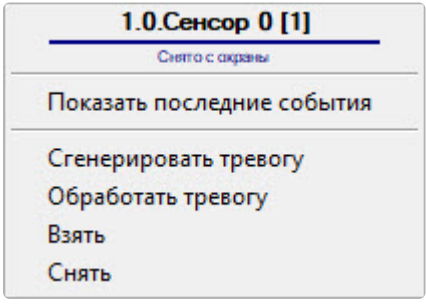

Команды для управления сенсором модуля *Эмулятор* описаны в таблице:

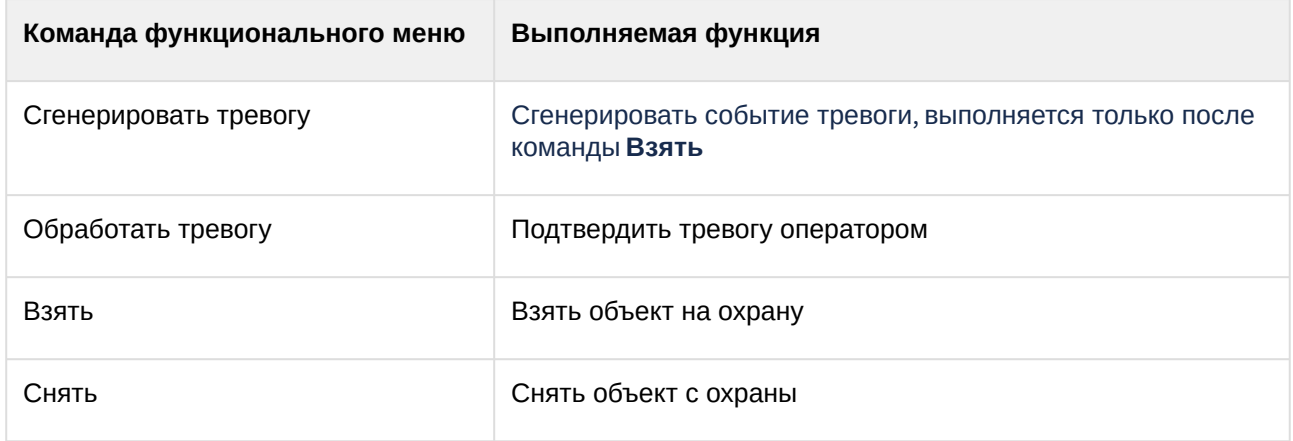

Возможны следующие состояния сенсора модуля *Эмулятор*:

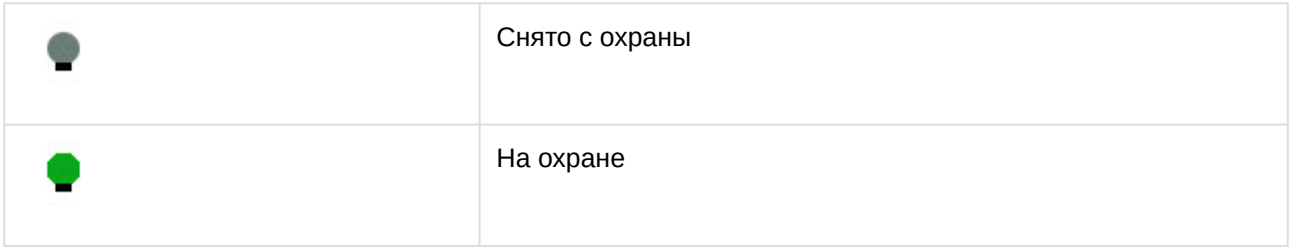

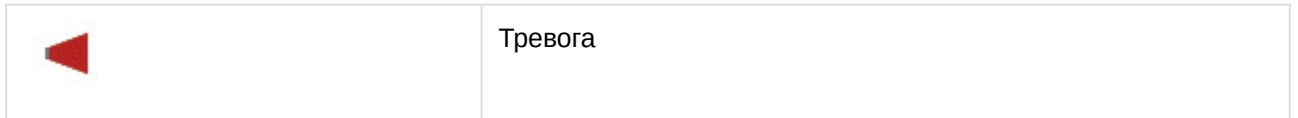

### <span id="page-13-0"></span>4.7 Работа с ПО Swagger

В модуль интеграции *Эмулятор* добавлена возможность работы с ПО Swagger напрямую через POSTзапросы, для этого:

- 1. Активировать ПО Swagger и UI Swagger (см. [Настройка головного объекта модуля Эмулятор](#page-4-1)).
- 2. Подключиться к ПО Swagger в веб-браузере строкой вида:

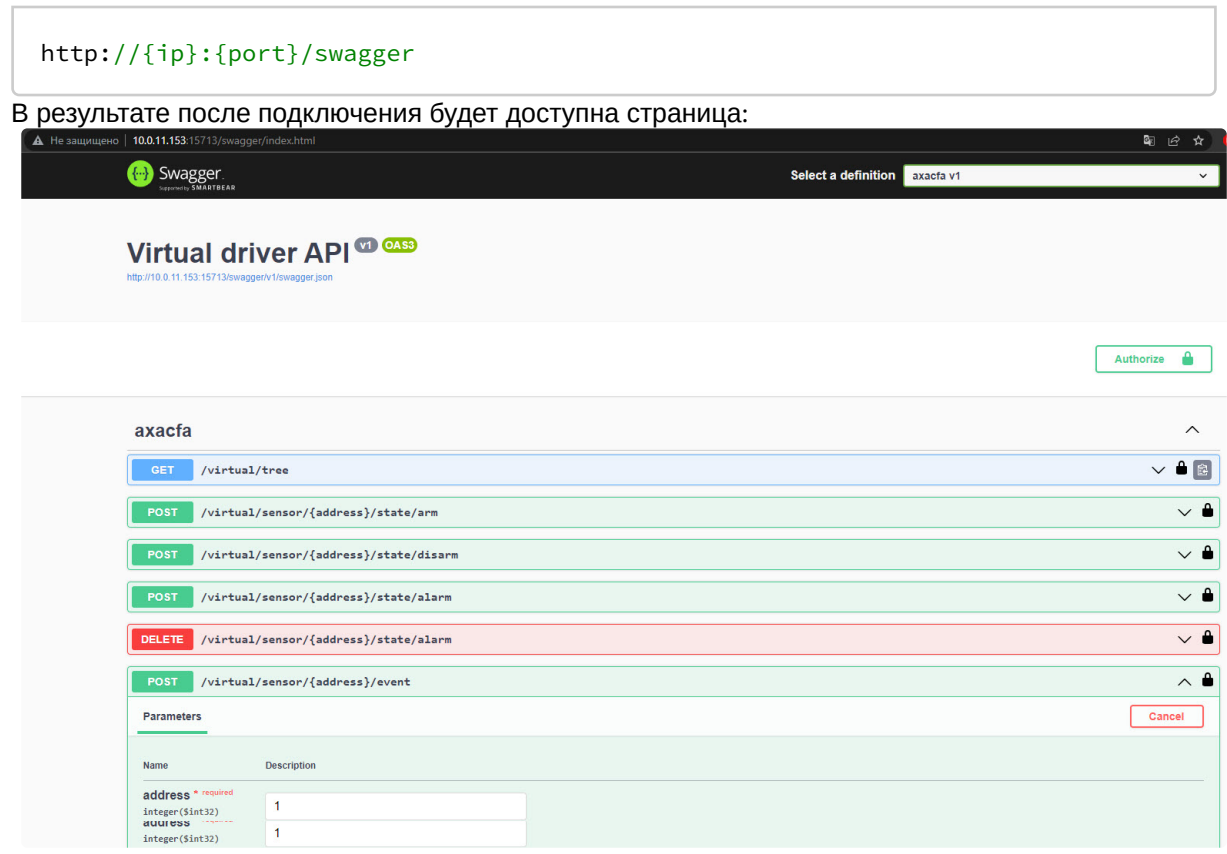

3. Авторизация происходит по токену, который отображался в настройках головного объекта

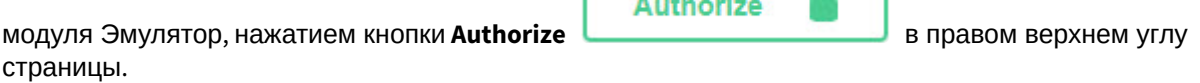

 $12085 - 5$   $0 - 1$ 

ſ

4. После успешной авторизации возможно выполнение следующих команд:

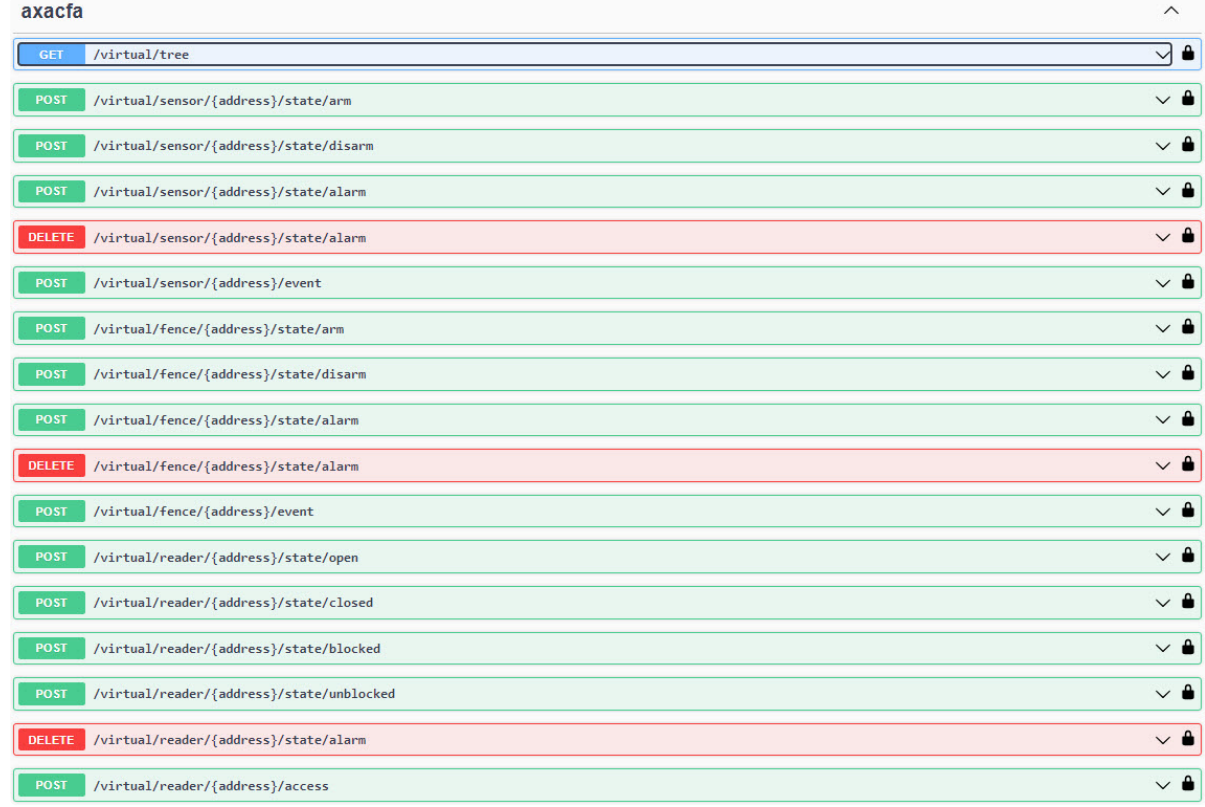

#### Примеры команд:

a. Вычитать дерево оборудования с текущими состояниями. Для этого выбрать запрос , нажать сначала кнопку **Try it Out**, после этого − кнопку **GET** 

#### **Execute**.

- b. Перевести сенсор с заданным адресом в состояние **arm**, выбрав соответствующий запрос и выполнив все те же действия, что и на шаге 4а.
- c. Перевести сенсор с заданным адресом в состояние **disarm**, выбрав соответствующий запрос и выполнив все те же действия, что и на шаге 4а.
- d. Перевести сенсор с заданным адресом из состояния **arm** в состояние **alarm**, выбрав соответствующий запрос и выполнив все те же действия, что и на шаге 4а.
- e. Обработать тревогу и перевести сенсор в состояние **disarm**, выбрав соответствующий запрос и выполнив все те же действия, что и на шаге 4а.
- f. И т.д. по аналогии с описанными командами.